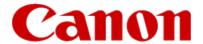

# Getting Your Multifunction Back On Your Network After A Router Or Network Change

PIXMA MG3220 Windows OS

# Connecting to the Network

If any of the following situations exist

- •You have replaced your Router or Access Point
- You want to use a different wireless network
- Router settings have been changed.

Please complete the following steps to apply the new configuration settings to your multifunction.

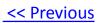

#### **Network Requirements**

Before connecting the machine to the network, make sure that configuration of the computer and access point or router is complete, and that the computer is connected to the network.

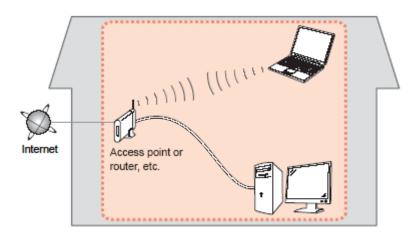

# Preparing to Connect My Multifunction To My Network

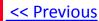

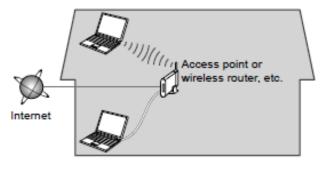

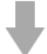

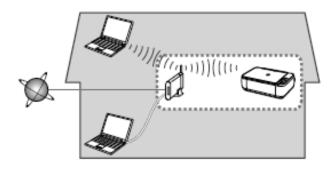

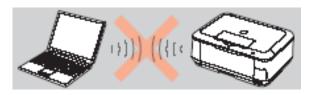

An "Ad-hoc connection," which establishes a direct wireless connection between the computer and printer without using an access point, is not supported.

A router or access point is required for your printer to be used on a wireless network.

#### **Notes on Network Connection**

- The configuration, router functions, setup procedures and security settings of the network device vary depending on your system environment. For details, refer to your device's instruction manual or contact its manufacturer.
- In an office setup, consult your network administrator
- If you connect to a network that is not protected with security measures, there is a risk of disclosing data such as your personal information to a third party.
- Place the machine and computer on the same network segment.

#### **Software Installation**

To use the machine by connecting it to a computer, software including the drivers needs to be copied (installed) to the computer's hard disk. The installation process takes about 20 minutes. (The installation time varies depending on the computer environment or the number of application software to be installed.)

#### **IMPORTANT**

- Log on as the administrator (or a member of the Administrators group).
- Quit all running applications before installation.
- Do not switch users during the installation process.
- Internet connection may be required during the installation. Connection fees may apply. Consult the internet service provider.
- It may be necessary to restart your computer during the installation process. Follow the on-screen instructions and do not remove the Setup CD-ROM during restarting. The installation resumes once your computer has restarted.
- If the firewall function of your security software is turned on, a warning message may appear that Canon software is attempting to access the network. If such a warning message appears, set the security software to always allow access.

## Reconfigure the PIXMA MG3220 to Your Wireless Network

To re-establish communication on the network after changing the router / Access Point or when connecting to a different network, the settings on the Multifunction need to be changed. You will be following the same procedure as a first time setup

\*Insert the Setup CD-ROM that came with your printer into your CD-ROM drive and proceed through the easy to follow instructions.

\*If you don't have or cannot use the Setup CD-ROM, you can still install the printer using a downloaded file. Click here for information.

If the following screen appears after starting the setup file or the Mini Master setup, select "Start Setup Again"

## Change Connection Method

Change the connection method between the printer and computer from USB to LAN or from LAN to USB.

#### **Add Software**

Select software to add or reinstall it.

#### Start Setup Again

Start again from the initial installation to connection.

### Reconfigure the PIXMA MG3220 to Your Wireless Network

Be sure to select Wireless Connection on the Connection Method Selection screen (1-2).

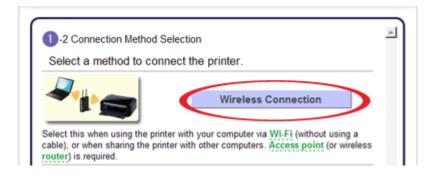

Continue carefully following the **Printer Setup** instructions (Steps 2-1 through 2-3) until the **Setup Procedure Selection** screen (3-1) appears. This is shown on the next page.

## Connecting to the Network

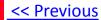

On the **Setup Procedure Selection** screen (3-1) screen, select **Wireless Setup Using the USB Cable**. This is the recommended setup method. You will need to use the supplied USB cable

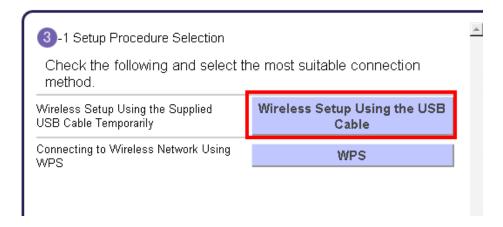

Continue to follow any on-screen instructions until the **Software Installation List** appears. This screen is shown on the next page

## Select the Drivers & Software

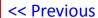

On the **Software Installation List** select any additional\* software to install and click **Next**.

\*MP Drivers is required for installation and cannot be deselected. In addition, we recommend installing My Image Garden and Quick Menu in order to take full advantage of your printer's features. It is not necessary to reinstall these applications if they were installed previously.

#### Software Installation List The selected software will be installed. Make sure that the software you want to install is selected, and then click [Next]. Drive C: 398030 MB free ✓ MP Drivers 245 MB space ☑ On-screen Manual. 58 MB ✓ My Printer 14 MB Total used space: 1048 ✓ Mv Image Garden. 680 MB Quick Menu 25 MB ✓ Adobe RGB (1998). 1 MB ☑ Easy-WebPrint EX 25 MB ☐XPS Driver 130 MB Select All Clear All Back Estimated installation time: 10 to 15 minutes Next

\*If you are using the downloaded 'Mini Master setup' file to install the printer, only the MP Drivers will be installed.

Additional software can be downloaded separately.

The software can be found in the **Software** section of **Drivers & Software** (the same page where you downloaded the Mini Master setup file)

It is not necessary to reinstall these application programs if they were installed previously.

The drivers and software will install. Continue to follow the on-screen instructions.

Connect the supplied USB cable to the printer and computer when the **Connect Cable** screen appears

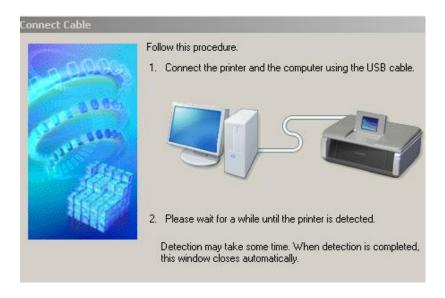

The **Connect Cable** screen closes automatically after the printer is detected

If the **Detected Access Points List\*** appears, select the one you wish to connect to, enter the network key and click **connect** \*This screen normally appears if you have multiple access points or multiple access points exist in your immediate area.

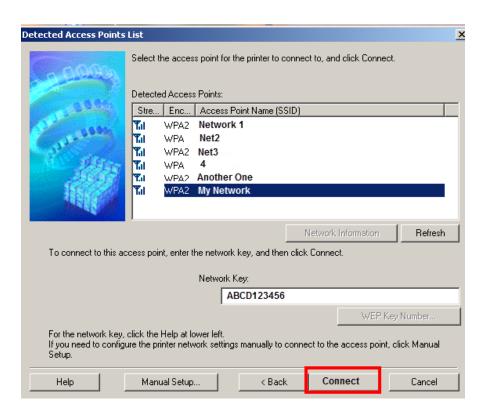

If the Confirm Connection Access Point\* screen appears, verify the information then click Yes

\*This screen normally appears when you have only one access point

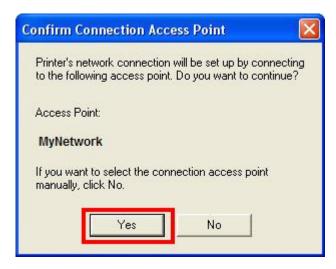

Disconnect the USB cable when the **Disconnect Cable** screen appears. Click **Next** 

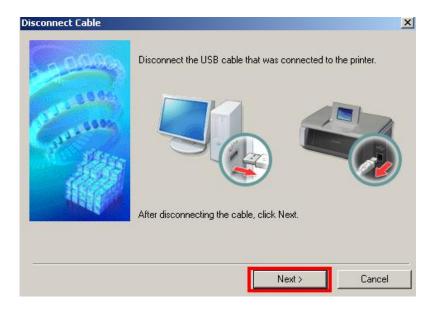

Setup is now complete. Follow any remaining instructions to exit the setup program.

## Installing the Drivers & Software

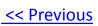

#### Installing the PIXMA MG3220 on Your Wireless Network

If you can't find your CD-ROM, you may download the MG3200 series Mini Master Setup, which includes the same step-by-step installation as the CD-ROM, by following the instructions below:

- 1. Click here to access the MG3220 Drivers & Software page.
- 2. Select the operating system of your computer in the dropdown lists (see example below).
- 3. Expand the 'Drivers' section, if necessary, by clicking the red triangle.
- 4. Click on the 'MG3200 series Mini Master Setup' entry.
- 5. After reading the license agreement, click 'I Agree Begin Download' and save the file to your computer.
- 6. Once the download is complete, double-click the file from its download location to begin the installation.
- 7. Follow the same instructions as you would if using the Setup CD-ROM. Click here to go to instructions.

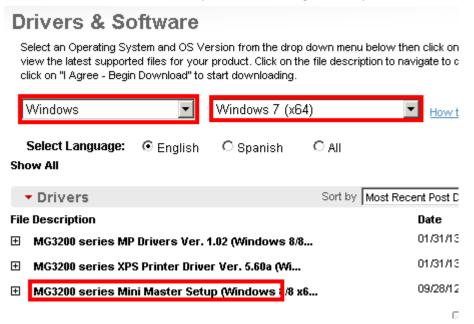